## Paymaster Online Tutorial

## **Departments and Organizational Units**

Your business is growing bigger, and you need to now separate your employees into different departments. Accounts, Sales, Management, HR etc. When you view your reports, you want to be able to see which employees are in which department. No problem! We need to set these up first. These are known as organizational units.

When you created your company on the Paymaster payroll system, there was an option you could tick on the first tab of the new company information screen asking if you want a more involved Hierarchy structure. If you took no notice of this before, it is a good idea to go and tick the block now, especially if your company is getting quite busy with lots of departments.

> Company Employee Cloud Analytics Anet Add A New Company Add Organisational Structure **Basic Company Information** Maintain Pay Calendars and Frequencies k Administer Payroll Funds Allowances / Deductions / Fringe Benefits / Contributions ▶ Payroll Process Management ▶ K Leave Administration ū Mass Capture

To get there, click on **company, basic company information**.

This is the block you are looking for.

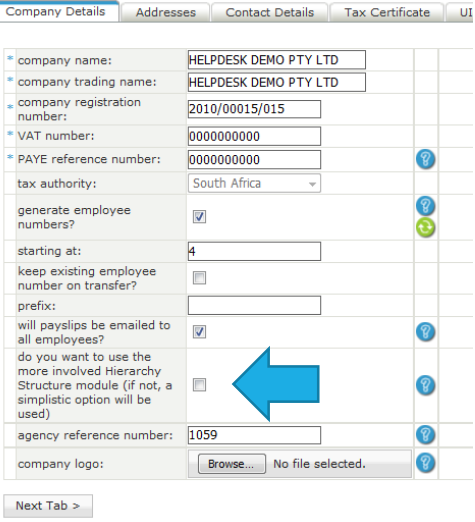

If you need to, click this block. If you are on Lite payroll, you might not have this option. You will then have a simpler version of the organizational unit setup. If you need something more involved, let us know and we will upgrade your payroll to the premier version.

In order for you to setup your hierarchy units, you need to click on **company, organization structure, organization hierarchy units**

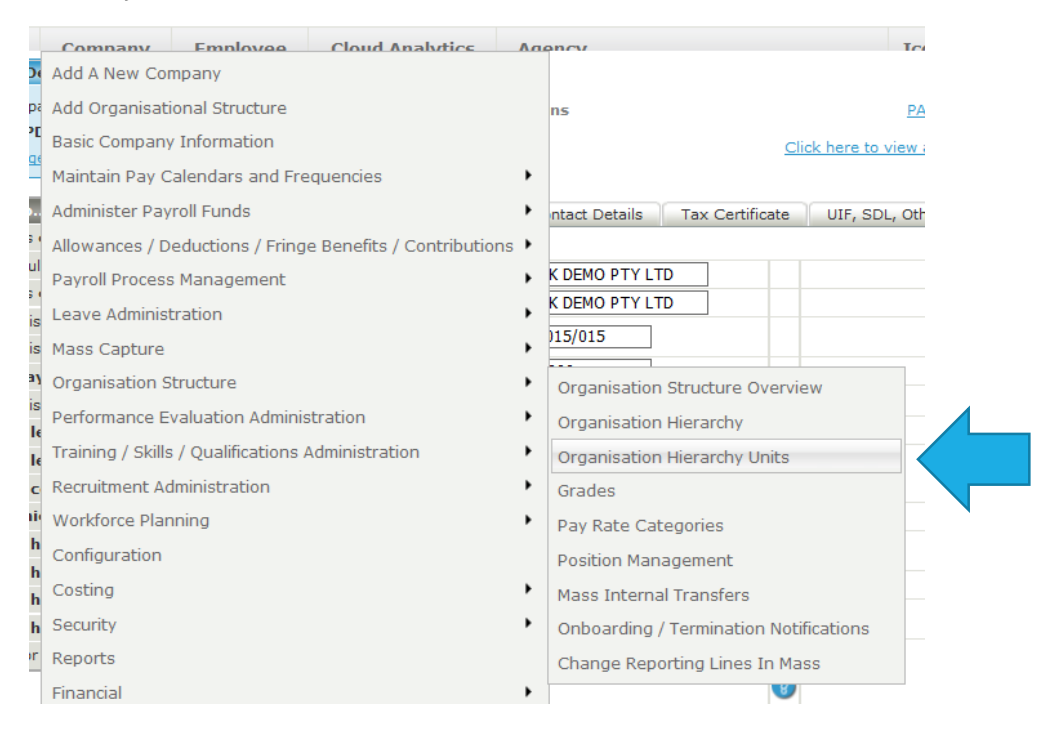

## Your screen will now look like this:

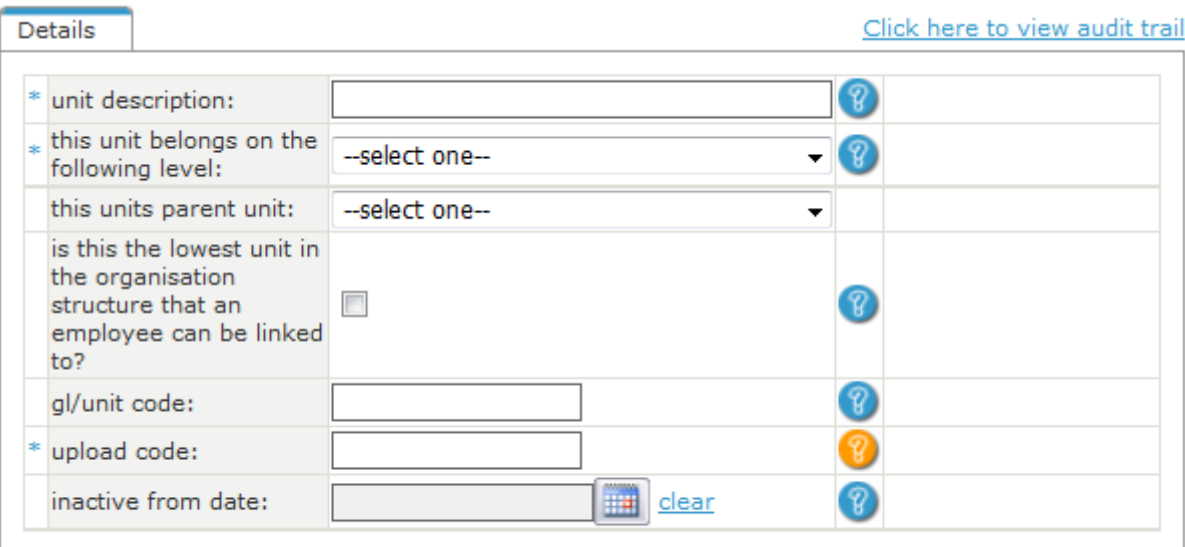

Save

You now need to put in the details required. I am going to set up an HR organizational unit.

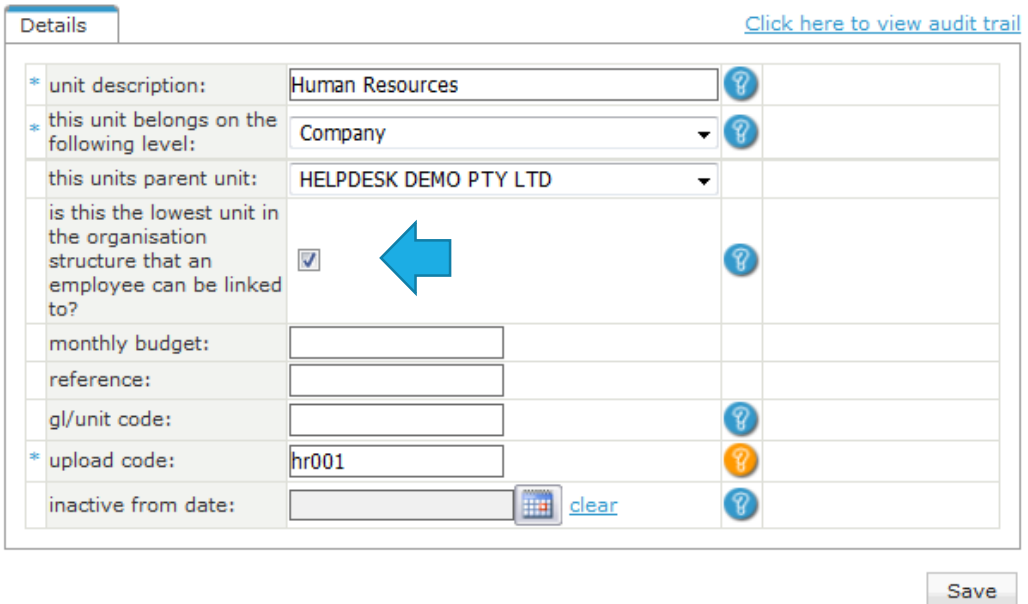

NB! Make sure that the block next to "is this the lowest unit in the organization structure that an employee can be linked to" is ticked.

The parent unit will be the Company name until you have created some organizational units.

Once you are done, click on save.

Your new organizational unit is in the system!

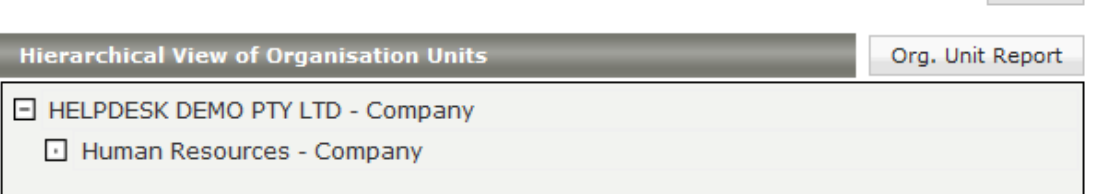

**Dave** 

I have added two more – Management and Sales.

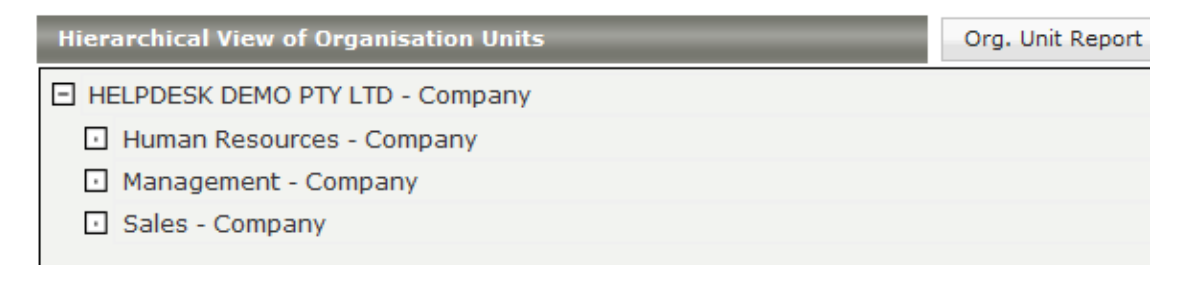

Now I want to add a section within my HR unit – I need a payroll unit as well.

When I select the parent unit, I don't select the main company, I now select the HR department.

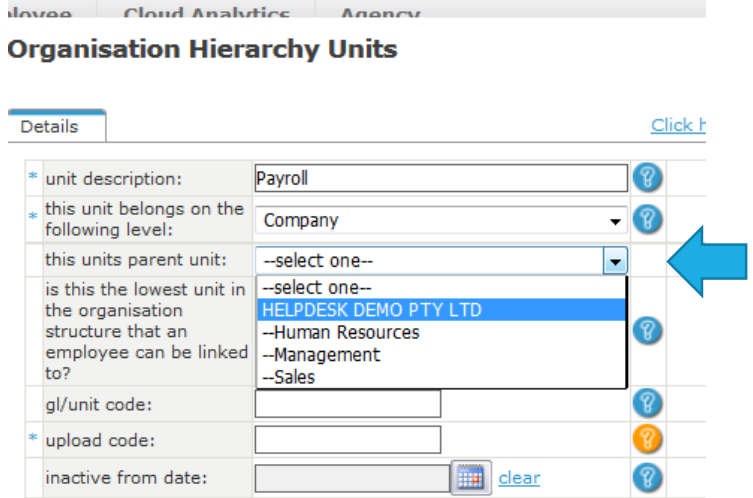

When I set it up like this, my payroll unit falls with my HR unit, not just under the company section.

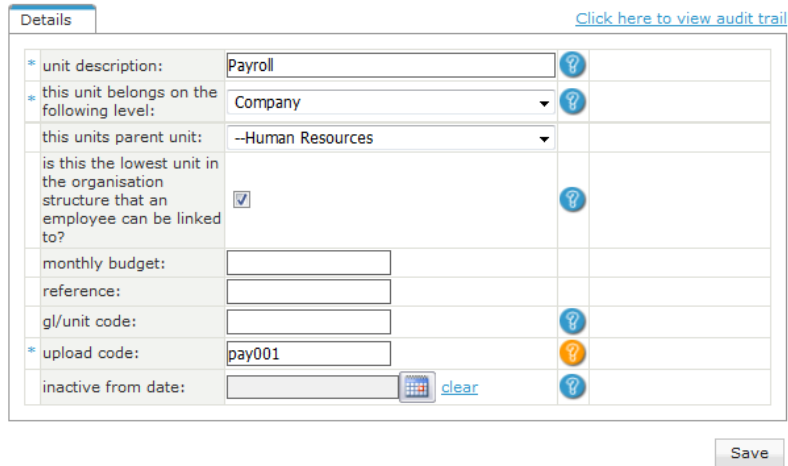

Once you are done, click on save. Now you can see my payroll unit falls under the HR unit.

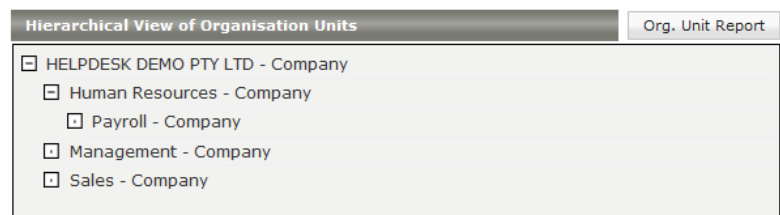

It is a good idea to make sure this is setup first before linking your employees as they will now need to be linked to the correct organizational units on their position screen.

You can now select the new organizational unit from the drop down list on your employee's position screen.

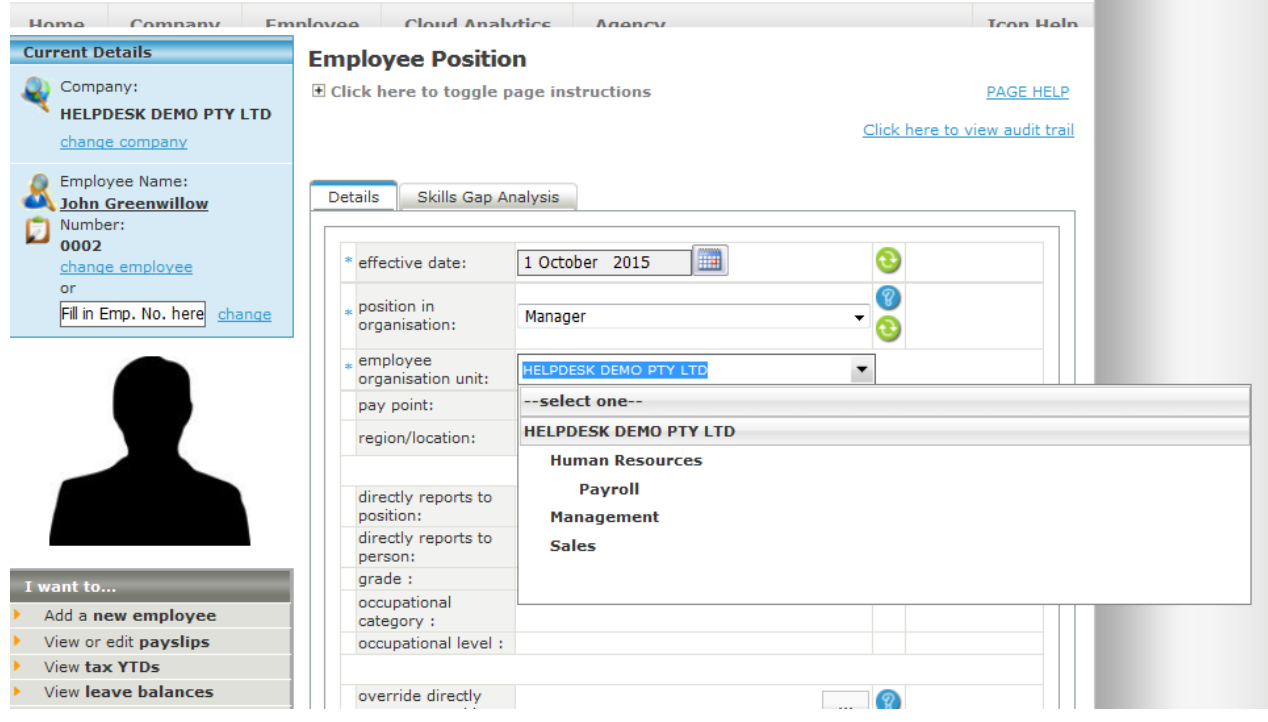